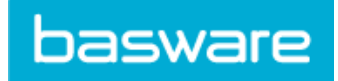

# **Contents**

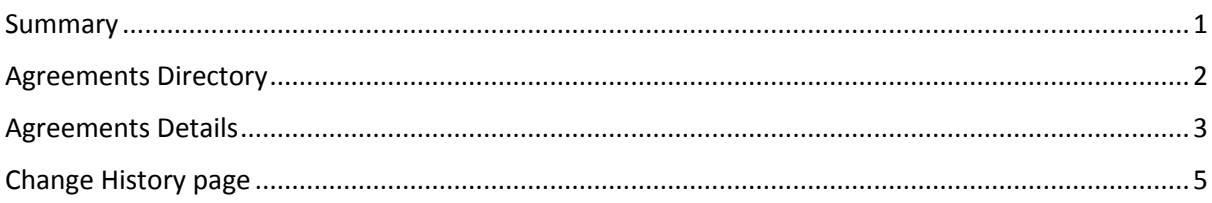

## <span id="page-0-0"></span>**Summary**

An Agreement in Product Manager pulls together all the things that enable you and a buyer to review, approve and publish content to the Marketplace.

To access your Agreements click the Product Manager tab and then click Agreements:

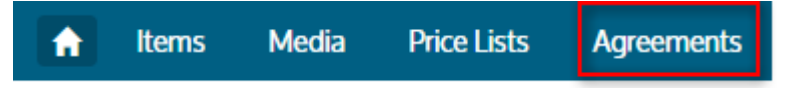

Buyers can create three types of agreements:

- Standard Agreement: Buyers share your products within their organisation only.
- Shared Agreement: Buyers can share your products with a Group of organisations within the Basware Commerce Network.
- Punchout Agreement: An agreement for items on your website that the buyers will punchout to. This is not sharable outside of the buyer's organisation.

More information on Agreement Type is provided below on the Agreement Detail Page guide.

As agreements are created, approved, published and updated they go through the following states:

- New: new agreements from buyers.
- Awaiting Response: agreements waiting for you to add content (including New ones) and send it to the buyer.
- Awaiting Price Approval: agreements that have been sent back to the buyer for them to review & approve.
- Expiring Soon: agreements that will expire within the next thirty days.
- Expired: agreements that have expired.
- Active: approved agreements that are with the buyer. An active agreement may have content in the Marketplace or the content may have expired.

The above states and the agreement types are also filters on the Agreement Directory so you can quickly filter and find the agreement you need.

In the Agreements section you can:

- Find and view your customers' agreements.
- Add or update price lists and send them to buyers.
- View the history of updates to the agreements.

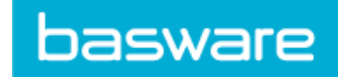

# <span id="page-1-0"></span>Agreements Directory

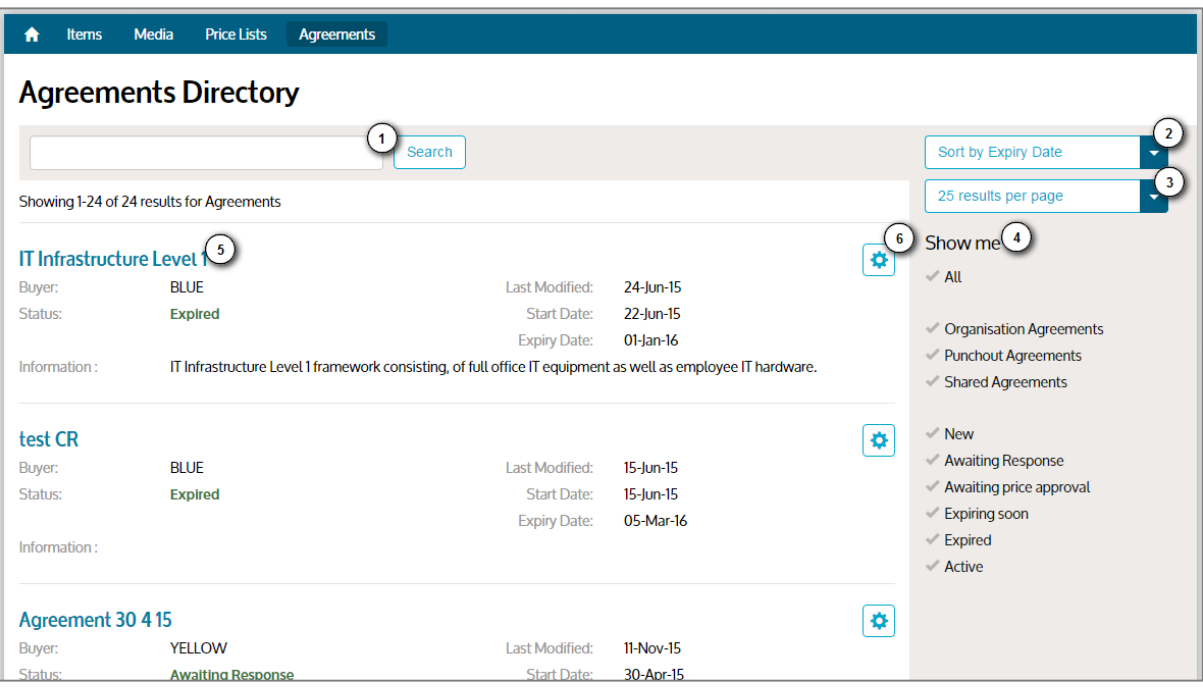

- 1. Search for agreements using the agreement name or the information from the buyer.
- 2. Your search results can be sorted by:
	- a. Relevance
	- b. Name
	- c. Agreement Owner
	- d. Start Date
	- e. Expiry Date
	- f. Last Modified
- 3. You can view between 25 and 100 items per page.
- 4. You can apply the following filters to the agreements:
	- a. Filter by type of agreement, Standard, Punchout or Shared
	- b. Filter by the state of the agreement
		- i. New
		- ii. Awaiting Response
		- iii. Awaiting Price Approval
		- iv. Expiring Soon
		- v. Expired
		- vi. Active
	- c. Clicking "All" removes all the filters
- 5. The search results show the agreement name in large blue text, then the following fields:
	- a. **Buyer** name
	- b. Agreement **Status**
	- c. When the agreement was **Last Modified**
	- d. The **Start and Expiry Dates** of the agreement
	- e. **Information** from the buyer about the agreement
- 6. To view all the information about the agreement, and to manage your price lists on it, click the  $\left[\ddot{\Phi}\right]$  button.

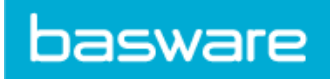

# <span id="page-2-0"></span>Agreements Details

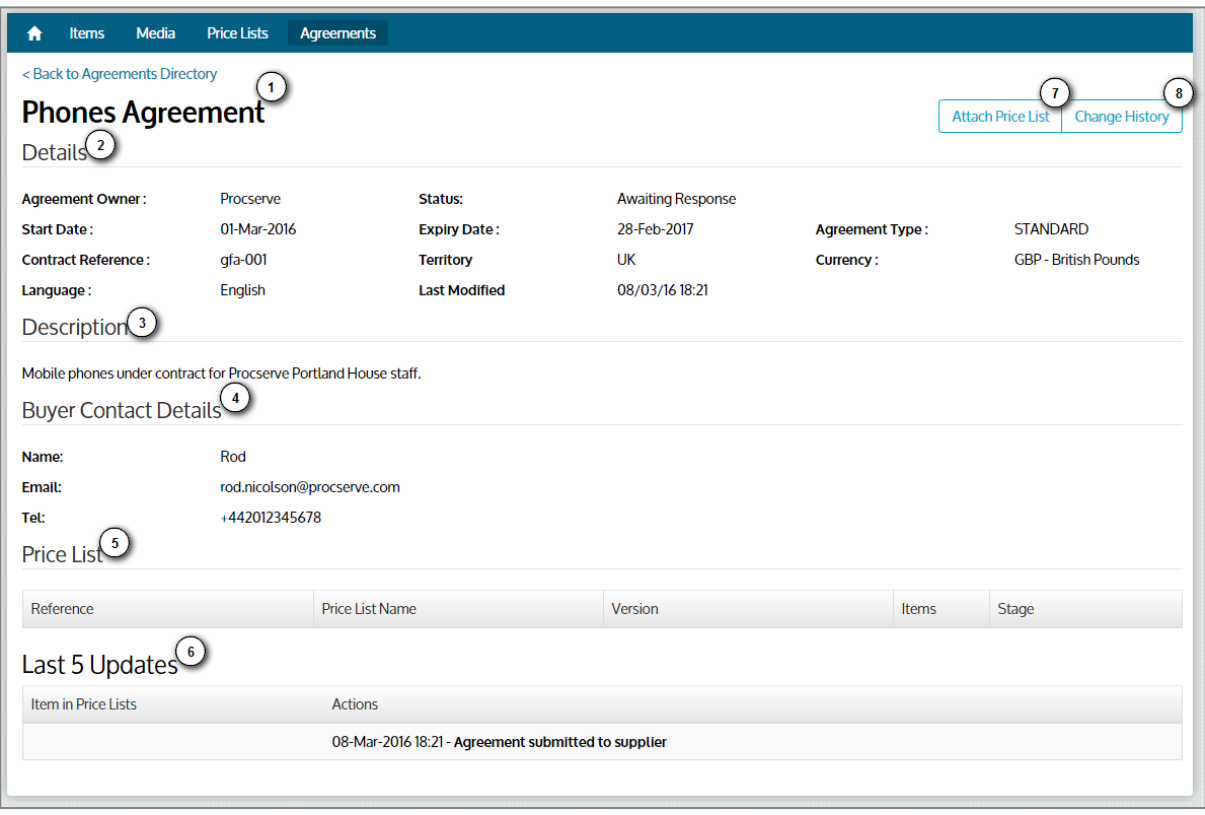

Return to the Agreements Directory by clicking the '**Back to**…' link.

- 1. The title of the Agreement Details page is the name of the agreement
- 2. The **Details** section of the page provides the following information about the agreement:
	- a. **Agreement Owner** the name of the buyer organisation who maintains the agreement.
	- b. **Status** what state the agreement is in (see above for details).
	- c. **Start Date** and **Expiry Date**. These combine with the price list start and expiry dates to set the period during which the items are shown in the Marketplace. The latest start date and the earliest expiry date are used.
	- d. **Agreement Type** the type of agreement (see above for details).
	- e. **Contract Reference** the buyer's contract reference.
	- f. **Territory** the primary territory of the buyer.
	- g. **Currency** –the currency required for all the items on the agreement.
	- h. **Language** –the preferred language for all the content on the agreement.
	- i. **Last Modified** when the agreement last changed.
- 3. **Description** information about the agreement provided by the buyer.
- 4. The **Buyer Contact Details** provides the name, email address and phone number of the buyer.
- 5. Once you have added a price list, the details are shown in the **Price List** section. For example:

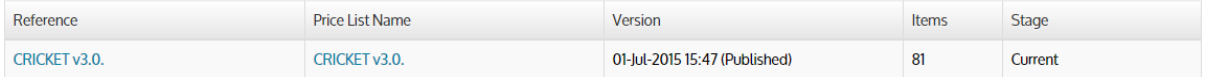

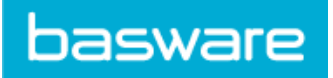

- a. **Reference** your reference for the price list.
- b. **Price List Name** the name of the price list that is shown to the buyer.
- c. **Version** the current version of the price list and whether the price list is published.
- d. **Items** how many items are op your price list.
- e. **Stage** where your price list is in the approval process. Possible states are
	- i. Attached the list has been attached, but not yet sent to the buyer
		- ii. Awaiting Approval the list has been sent to the buyer
	- iii. Declined the list has been rejected by the buyer
	- iv. Current the current list on the agreement
- 6. **Last 5 Updates** provides a snapshot of the changes to the agreement, with the price list name, date & time and type of change, e.g.

Last 5 Updates

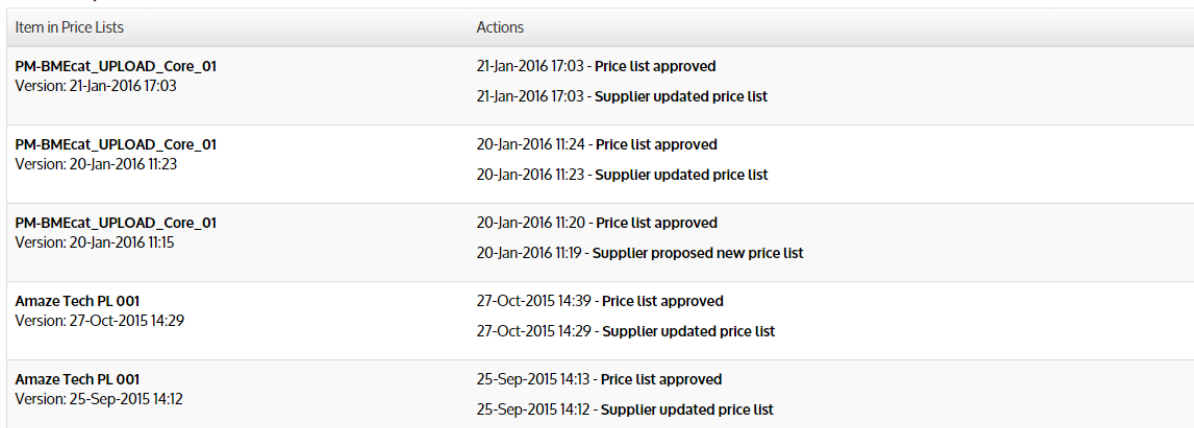

- 7. When you wish to send a buyer your price list, click **Attach Price List**.
- 8. The **Change History** button takes you to the full history of changes for this agreement (See Below).

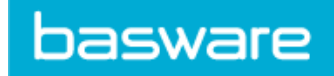

# <span id="page-4-0"></span>Change History page

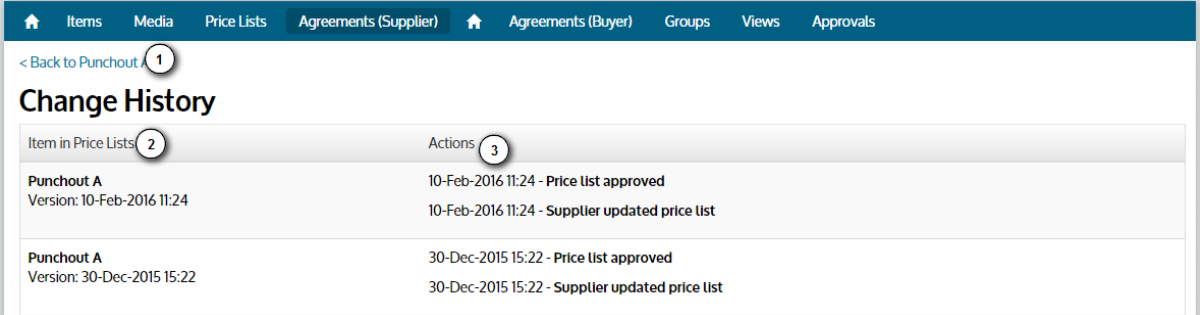

- 1. You can get back to the agreement using the 'Back to…' link at the top of the page.
- 2. The first column in the Change History page shows the name of your price list and the version. Versions are based on the date and time of date & time you attach the list to the agreement.
- 3. The Actions columns lists the actions taken by you and the buyer, with the latest action shown first. Actions are grouped by price list version.